ディアクティベーション方法

- [Signals ChemDraw](#page-1-0) を購入した場合
- Signals ChemDraw 以外(ChemDraw Prime、ChemDraw Professional、ChemOffice) を購入した場合
	- [製品からディアクティベーションを行う場合](#page-3-0)
	- [ファイルのアップロードでディアクティベーションを行う場合](#page-6-0)

<span id="page-1-0"></span>Signals ChemDraw を購入した場合

注意! ディアクティベーションを実施したい PC は、インターネットに接続可能である必 要があります。

注意! 最後にアクティベーションを実施してから 30 日が経過している場合は、本ディア クティベーションの操作は必要ありません。(製品起動時、Licensing ウィンドウが表示され る場合は、これに該当します。)

1. 製品起動後、Licensing ウィンドウを開きます。 Windows の場合: Help  $\rightarrow$  Licensing

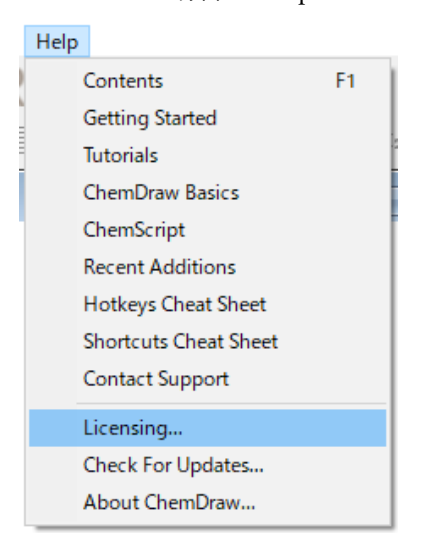

Mac の場合:ChemDraw → Licensing

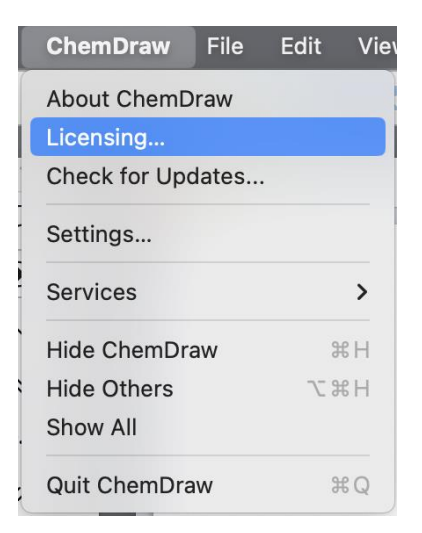

2. Licensing ウィンドウにて、Sign Out をクリックして、ディアクティベーションは完了 です。

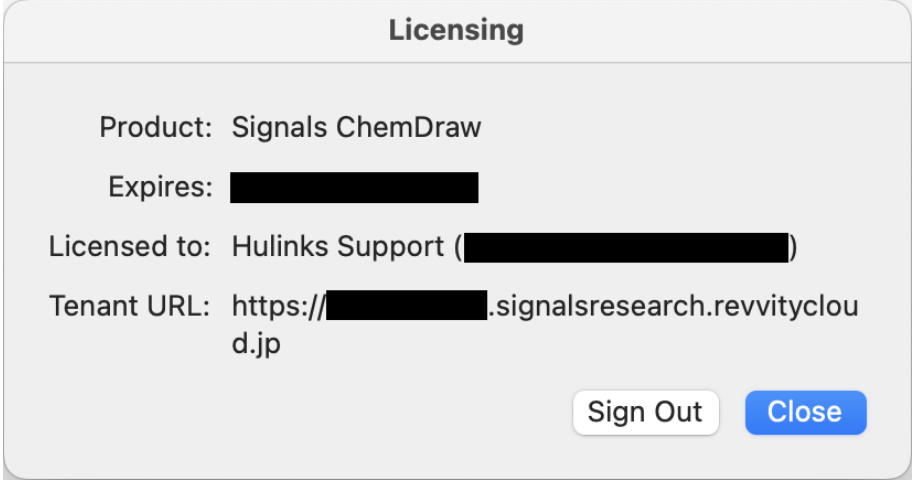

Signals ChemDraw 以外(ChemDraw Prime、ChemDraw Professional、ChemOffice)を購入 した場合

製品からディアクティベーションを行う場合

<span id="page-3-0"></span>注意! ディアクティベーションを実施したい PC は、インターネットに接続可能である必 要があります。

1. 製品起動後、Licensing ウィンドウを開きます。 Windows の場合: Help  $\rightarrow$  Licensing

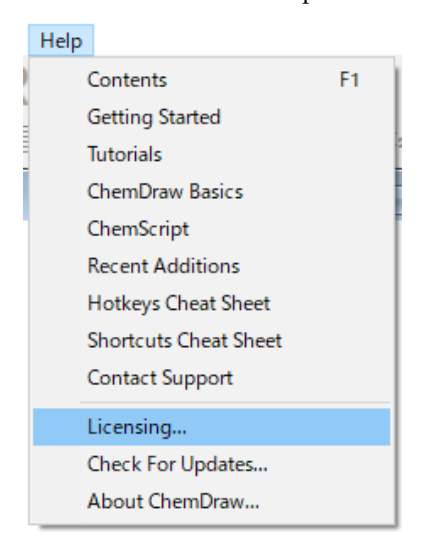

Mac の場合:ChemDraw → Licensing

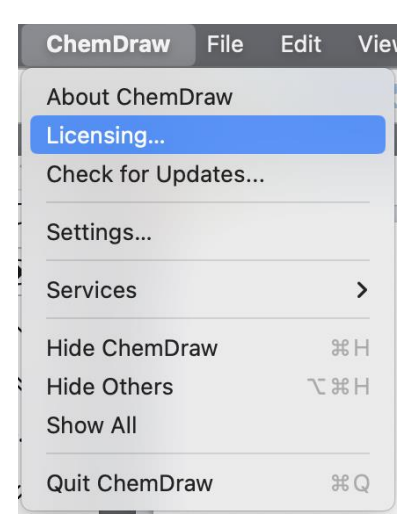

2. アクティベーションウィンドウが表示されます。アクティベーションウィンドウにて、

「Activate or deactivate by uploading a file」を選択して Deactivate ボタンをクリックし ます。

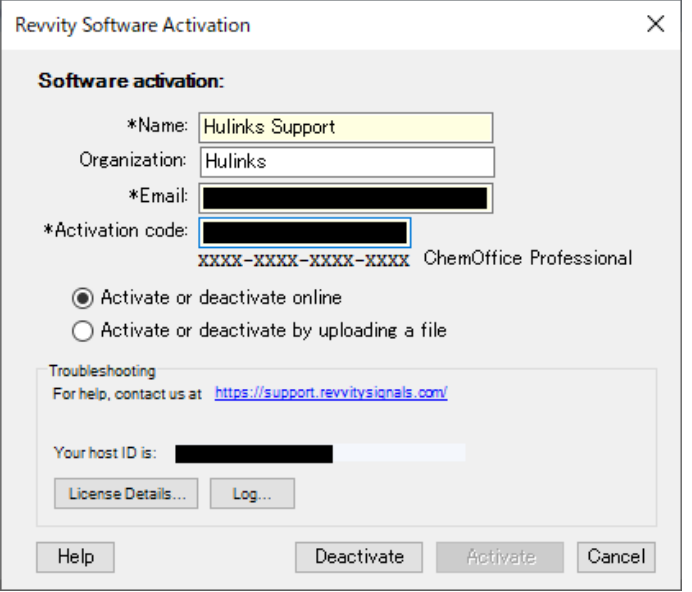

3. インターネットを通じて、開発元のアクティベーションサーバーにアクセスし、ディア クティベーションが実行されます。ディアクティベーションが成功すると、確認メッセ ージが表示されます。

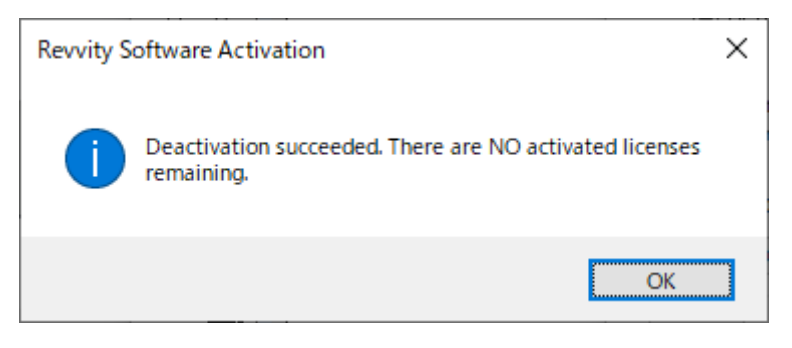

なお、プロキシサーバーやセキュリティソフトによって、アクティベーションサーバー へのアクセスが制限されていると、エラーメッセージが表示されます。

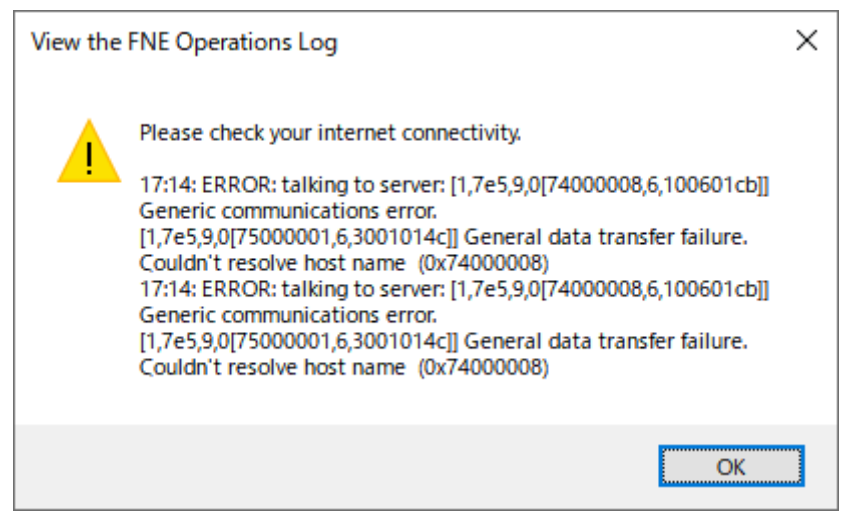

上記エラーメッセージが表示される場合は、ファイルのアップロードでディアクティ ベーションをお試しください。

<span id="page-6-0"></span>ファイルのアップロードでディアクティベーションを行う場合 重要! 一連の作業は、24 時間以内に完了する必要があります。

1. 製品起動後、Licensing ウィンドウを開きます。 Windows の場合: Help  $\rightarrow$  Licensing

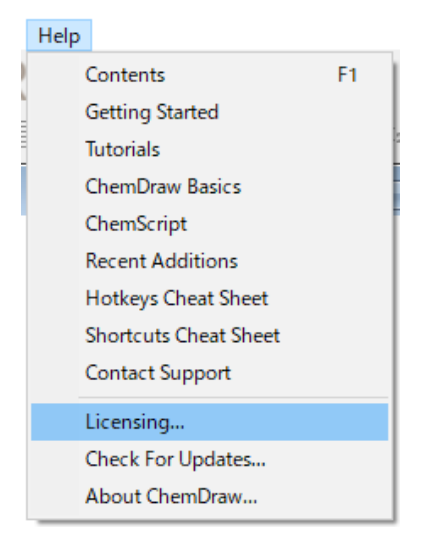

Mac の場合:ChemDraw → Licensing

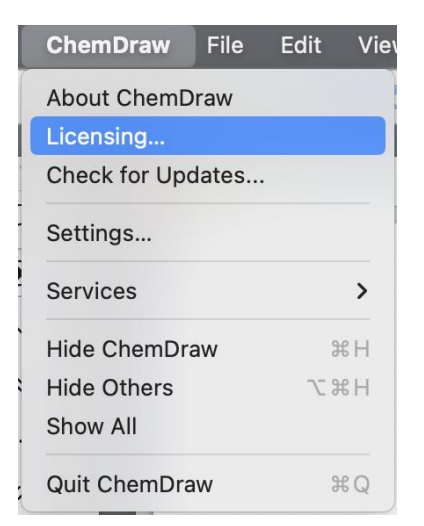

2. アクティベーションウィンドウが表示されます。アクティベーションウィンドウにて、

「Activate or deactivate by uploading a file」を選択して Deactivate ボタンをクリックし ます。

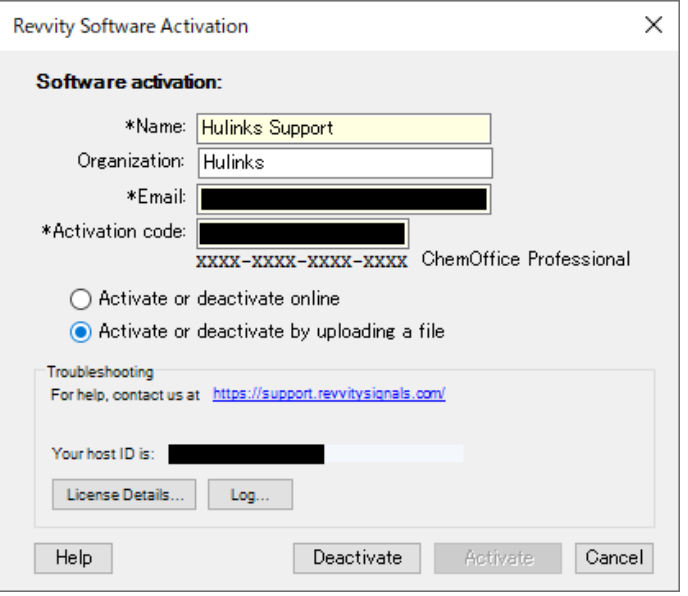

- ※ v20 以前の場合、左下の More Options ボタンをクリックして、展開する必要があ ります。
- 3. DeactCapRequest\_xxxxx.bin ファイルの保存先を確認するメッセージが表示されます。 デスクトップ等を指定してファイルを保存します。

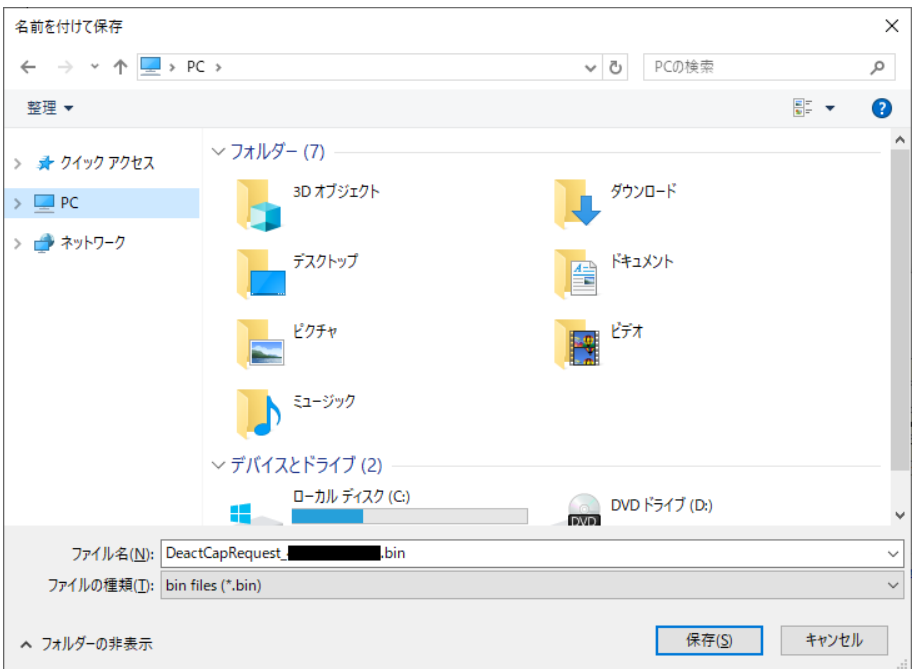

※ DeactCapRequest\_xxxxx.bin ファイルの保存ができない場合は、パスに日本語を含

まないフォルダー配下(例えば、C:ドライブ直下等)に保存をお試しください。

ファイル保存後は、アクティベーションウィンドウ、および ChemDraw を閉じます。

- 4. イ ン タ ー ネ ッ ト 接 続 さ れ て い な い ス タ ン ド ア ロ ー ン 環 境 で DeactCapRequest xxxxx.bin ファイルを保存した場合は、USB メモリ等を利用して DeactCapRequest\_xxxxx.bin ファイルをインターネット接続可能な PC に移します。
- 5. インターネット接続可能な PC で、Revvity Signals Download Center にログインし、当 該の Product\_Activation (Activation Code) の右の今すぐダウンロードを選択します。

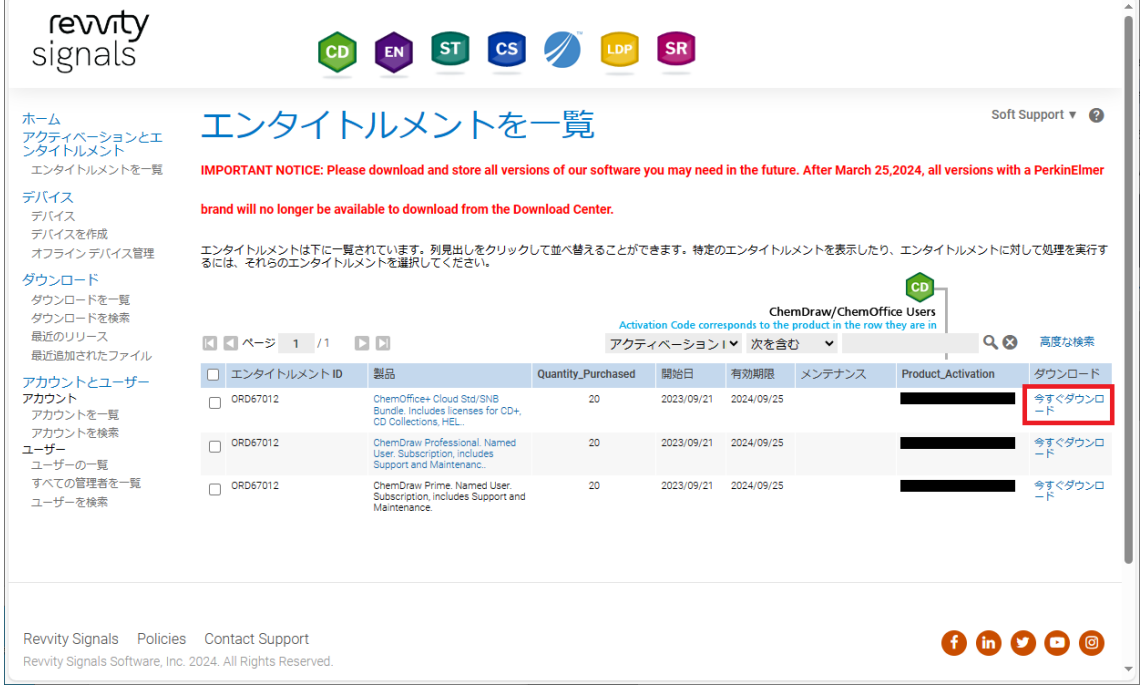

6. ダウンロード発注のページに移動します。Offline Device Management をクリックしま す。

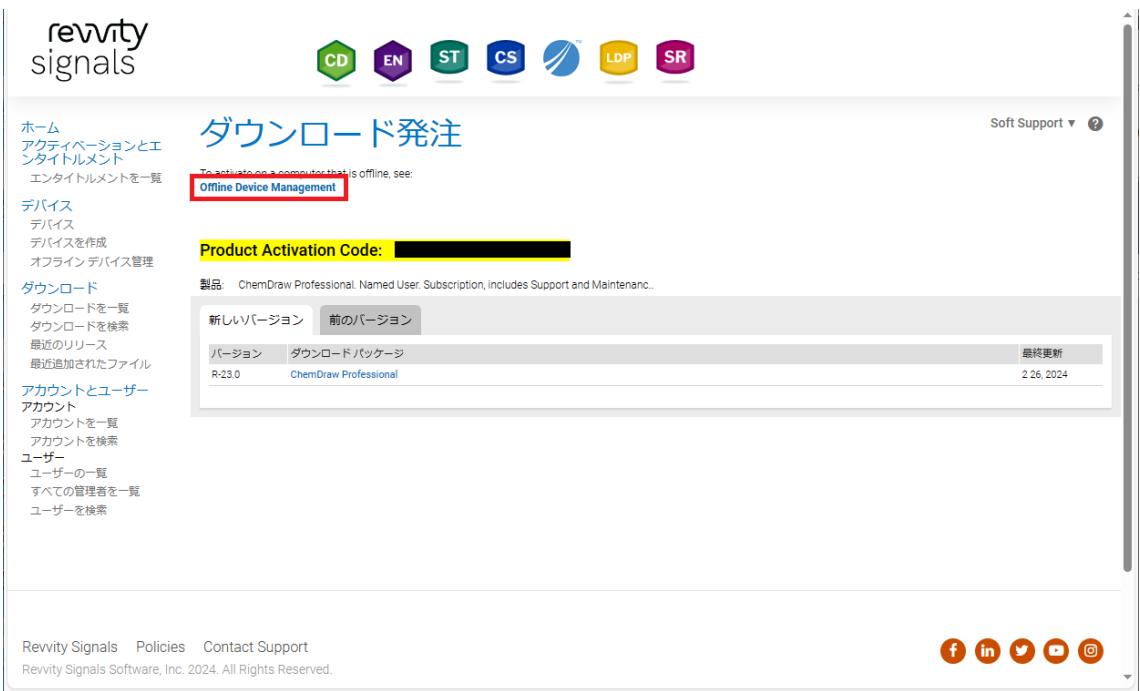

7. ファイルの選択ボタンをクリックし、保存した DeactCapRequest\_xxxxx.bin ファイルを 指定した後、送信ボタンをクリックします。

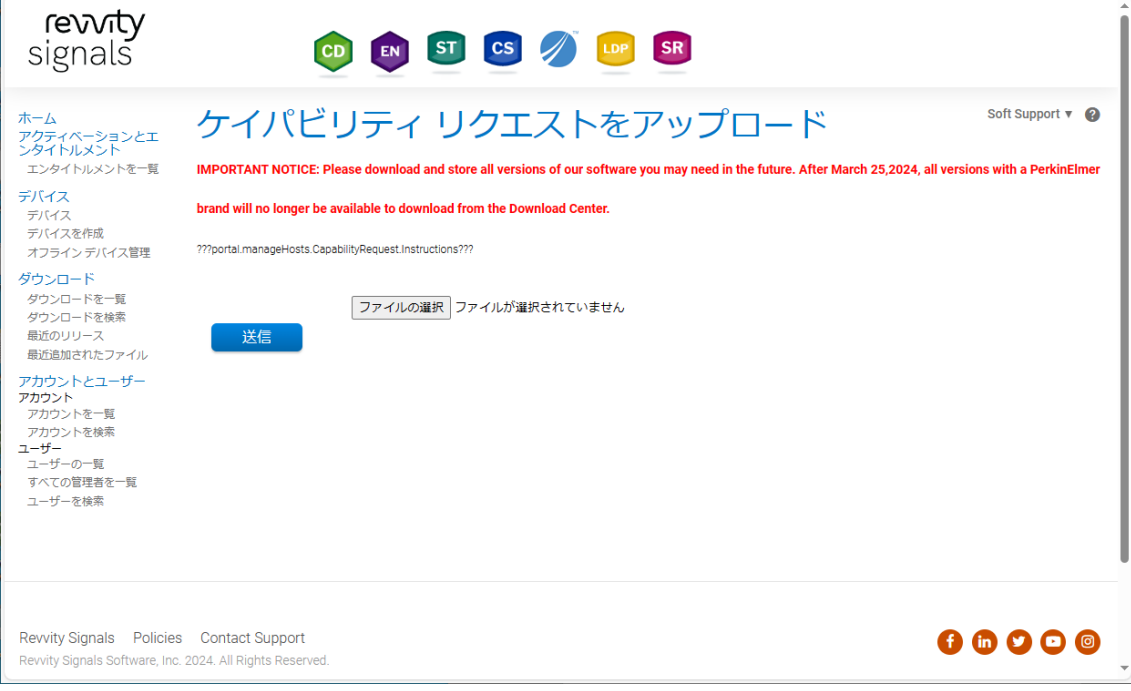

- 8. 生成された xxxxxxx.bin ファイルが、ダウンロードフォルダー配下に自動でダウンロー ドされます。
- 9. ファイルの名前を次のように変更します。 xxxxxxx.bin → Response.bin
- 10. 本製品を使用したい PC の下記フォルダー配下に、Response.bin ファイルを配置しま す。

Windows の場合:

C:\ProgramData\RevvitySignalsSoftware\FNE

 $\Box$   $\Box$   $\Box$   $\Box$  FNE ファイル ホーム 共有 表示 ← → v ↑ | > PC > ローカルディスク (C:) > ProgramData > RevvitySignalsSoftware > FNE v ひ FNEの検索 更新日時 種類 サイズ 名前 > → クイック アクセス amednfephbjenpszbsbgufpjnuepgbup 2024/03/04 15:03 ファイル 7 KB  $\rightarrow$   $\Box$  PC amewjpnllcjwedsffpueuncnjlpwzeju 2024/02/28 16:25 ファイル 5 KB amhwdffddueulbgejwzdzydccdddbysp 2024/03/04 15:03 ファイル 1 KB > <sup>2</sup> ネットワーク Settings.ini 2024/03/01 17:13 構成設定 1 KB S Version.ini 2024/03/04 15:03 構成設定 1 KB Response.bin 2024/03/01 17:24 BIN ファイル  $1$  KB

※ ProgramData フォルダーは、隠しファイルになります。

```
Mac の場合:
```
ユーザ → 共有 → com.revvity.chemdraw → FNE

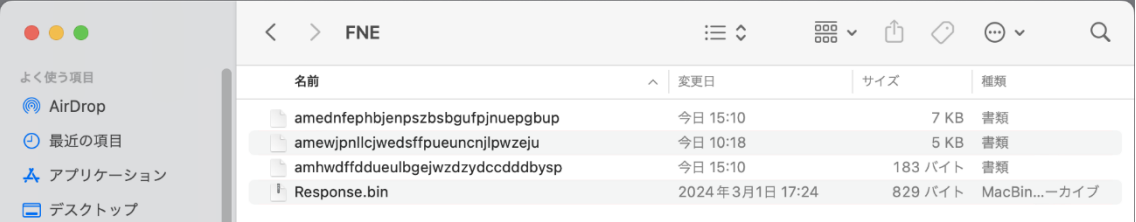

注意! バージョンによって、ファイルを配置するフォルダーのパスが異なります。

開発元の社名変更のため、下記一部を伏字(太字斜線部分)にしています。 v22.2

```
Windows: C:\ProgramData\PerxxxXxxxxXxxxxxxxxxXFNE
```

```
Mac: 2 - ザ → 共有 → com. perxxxxxxxxxxxxxxxxxx.22 → FNE
```
v22.0 以前 (○は該当バージョンの数字)

Windows: C:\ProgramData\ PerxxxXxxxXxxxxxxxxxx \fFNE\\ \ Mac: ユーザ → 共有 → com. *perxxxxxxxxxxxxxxxx*. ○ → FNE

11. 製品を再起動すると、FNE フォルダー下の Response.bin ファイルを読み込み、ディア クティベーションが実行されます。ディアクティベーションが成功すると、確認メッセ ージが表示されます。

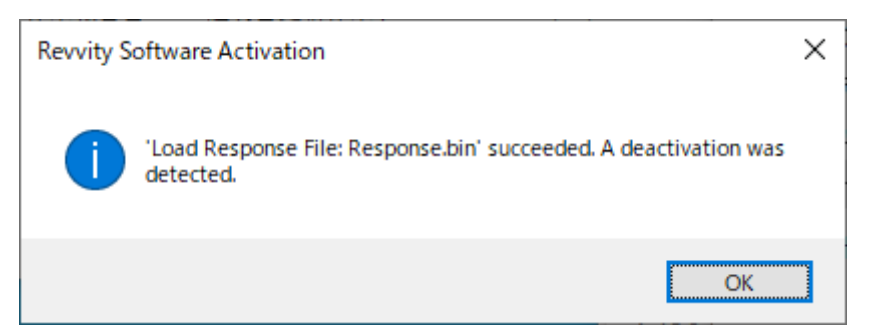

12. 最後に、弊社サポートページの「テクニカルサポートお問い合わせフォーム」より、デ ィアクティベーションを行いたいマシンの HostID をご連絡ください。